## Outlook 2007, Outlook 2003 or Outlook Express

You have three options to choose from:

- Select **Actions** from the toolbar at the top of the screen
- Select Junk E-mail from your pulldown menu
- Select Junk E-mail Options
- Click the safe sender tab
- Click

Add - type in the email address you wish to add to your safe sender list

- Click Ok
- Open the email
- In the toolbar options at the top, click the Safe Lists drop-down NOTE this is located in the junk email section
- Select Add sender to address book
- Click Ok
- Open the email
- $\bullet$  In the toolbar options at the top, click the Safe Lists drop-down NOTE this is located in the junk email section
- Select Add sender's domain (@example.com) to safe senders list
- Click Ok

### Outlook 2010

- In Outlook, go to the **Home** tab
- In the Delete group, click the Junk button
- Choose Junk E-mail Options from the drop-down
- Go to Safe Senders tab
- Type in either the email address or the domain name you wish to add
- Click Ok

## Outlook 2013/2016

- Select the Home tab and select the Junk icon then Junk Email Options …
- You may get a message to say this is not available but click on OK and the options should open
- Select the Safe Senders tab and add your school's Schoolcomms email address
- Click Ok

## AOL 9.0 or higher

You can do either of the following:

- Copy the from address from the latest email
- In the pop-up box, select Add
- Paste the copied address/type the address required in the Other email field
- Make the newly added address the **Primary email address** by checking the checkbox
- Select Save

### AOL 8.0

- Select Mail in the menu on the top of the screen
- Select Mail Controls
- The mail control screen will be displayed. Select Next
- Select Customise mail controls for this screen name and click Next
- You can select allow email from all AOL members, email addresses and domains (allows all emails)
- Select **Next** until the **Save** button shows up at the bottom
- Select Save

### Outlook.com (formerly Hotmail)

- Open your Outlook mailbox
- Select Options from the top right (next to the question mark)
- $\bullet$  Select More options  $>$  safe and blocked senders (under Preventing junk email)  $>$ Safe senders
- In the space provided, enter the address EXAMPLE You can either enter a specific email address or use \*xxxxx.com or  $\mathcal{Q}$ xxxxx.com to whitelist the domain (replace the xxxxx with the domain name).
- Select Add to list
- Ensure the safe mailing lists box has the address you entered, and select Ok.

## Yahoo! Mail

In Yahoo Mail, your contacts list is your whitelist. To add the "from address" to your Yahoo contacts:

- Open your Yahoo mailbox
- Click the address book icon under the Yahoo! Mail log. When you roll your mouse over it, it will say Contacts
- Click New contact
- Fill in the fields of your contact
- Click Save

### Gmail or Googlemail

- Select contacts from the options on the left side of the Gmail Inbox
- Select Create contact on the top menu
- Enter the email address in the primary email box
- Select Save

## Apple Mail

- Add the email address to your address book
- In Training mode, emails will arrive in the inbox highlighted in brown. In Automatic mode, junk emails will arrive in the Junk box.
- To add an email that arrived in the Junk folder, highlight the email message, click Mark and select As Not Junk Mail

## Talk Talk

- Click the Settings tab
- Click the Mail link in the settings list
- From the Filters section, select Blocked Senders List
- Click on Edit
- Make the necessary changes. You can add and remove named users from the list of blocked senders. You can turn the filter on and off by selecting Active or Inactive
- Click Ok when finished

### BT Internet

- Click the Settings tab
- From the Settings tab, select the Safe senders folder
- Click the Add button
- Enter the email address you wish to mark as safe and press Save
- A confirmation message will appear and the email address will be added to your safe senders list

#### **MSN**

- Select Settings; email; junk email (bottom left, just above calendar)
- From the email settings screen, select Junk email guard
- Select Safe list
- Enter the email address EXAMPLE You can either enter a specific email address or use \*xxxxx.com or @xxxxx.com to whitelist the domain (replace the xxxxx with the domain name).
- Select Add

### Sky

Click on the contacts icon in top left of the screen

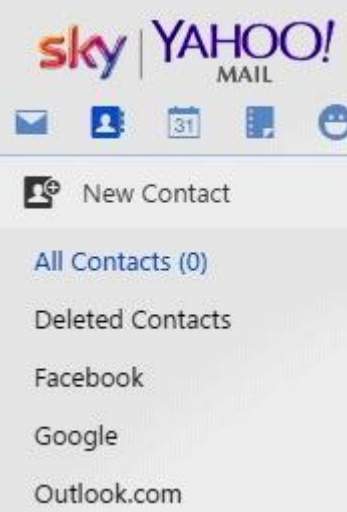

- Click on New Contact
- Type in the email address and any other info you wish to include

# Add Contact

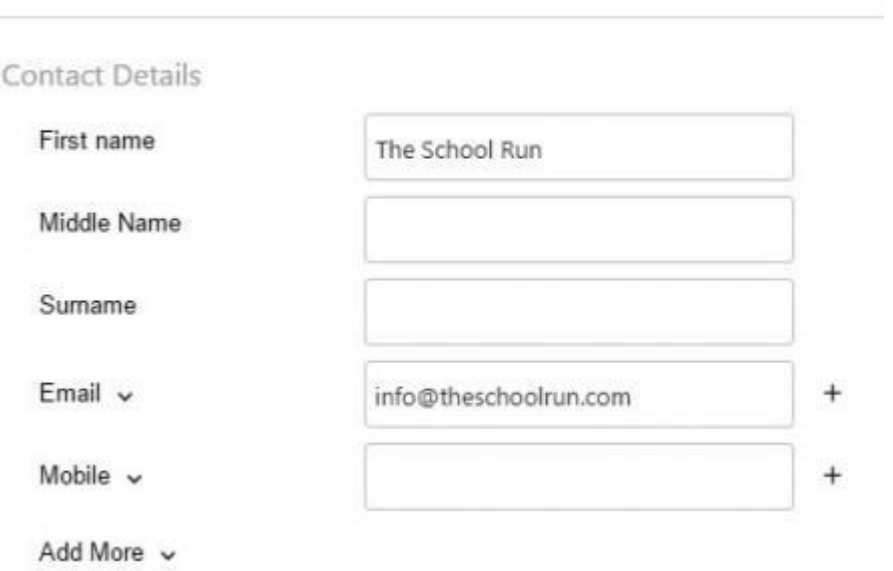

Click the save button